### *Printing Instructions for the Web Based W-2 Reprint Form*

Different Web browser settings can affect the appearance of a printed Web document. The following general guidelines are provided to help achieve the best print results.

There are two main considerations for a Web document print set-up:

1. **The browser that is being used**. The W-2 Reprint Web page was developed and tested on Internet Explorer, version 6.0 and 7.0, and Netscape, version 7.2. Users of other browsers/versions may see some slight differences in their output.

2. **The printer Page Setup settings for the browser.** There are two considerations that vary between browsers:

- **Headers & Footers.** Internet Explorer defaults to printing headers & footers while Netscape defaults to no headers & footers. For the W-2 Reprint Form, headers & footers are **not** desired.
- **Page Margin settings.** Left & Right margin settings in either browser are not an issue unless they have been changed significantly from their defaults. Top & Bottom margins will have a major impact on the appearance of the printed document.

The W-2 Reprint Web document is designed to print the first three (3) forms under one another on one page, and the fourth form followed by the "*Notice to Employees*" on page two. To achieve this, you should:

- **1. Have the browser text size set to MEDIUM**
- **2. Insure the printer Page Settings are for NO Headers/Footers**
- **3. Have Page Setting Margins set to:**

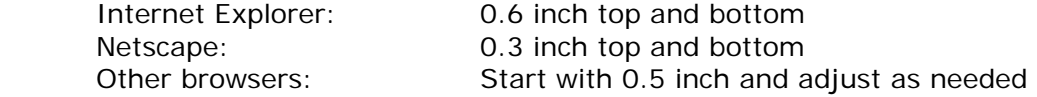

Use Print Preview to check the effects of any adjustments as they are made.

## *Internet Explorer v. 6.0 and 7.0 Set-Up*

**Step 1:** Set text size to Medium

| File<br>Edit                                                        | Favorites<br>View                                   | Tools                 | Help                                                        |                                                            |
|---------------------------------------------------------------------|-----------------------------------------------------|-----------------------|-------------------------------------------------------------|------------------------------------------------------------|
| $\Leftarrow$ Back $\rightarrow$<br>Address <sup>&amp;</sup>         | Toolbars<br>$\checkmark$ Status Bar<br>Explorer Bar | ▶                     | 图 Favorites<br>lirch<br>ps:8300/servlets/idientservlet/dev8 | b.                                                         |
| REISSUE<br>W-2 Wal<br>Copy 2 to be                                  | Go To<br><b>Stop</b><br>Refresh                     | Esc<br>F <sub>5</sub> | cal Income Taxreturn                                        | 1. Wages, Tips, 0                                          |
| Employer's<br><b>STATE OI</b><br>110 STATI<br>ALBANY I<br>Fed. ID N | Text Size<br>Encodina<br>Source<br>Privacy Report   |                       | Largest<br>Larger<br>Medium<br>Smaller<br>Smallest          | 3. Social Security<br>5. Medicare Wage<br>9. Admance EIC I |
| Employee's                                                          | <b>Full Screen</b>                                  | F11                   |                                                             | 12. See NOTICE"<br>E                                       |

**Step 2:** Go to Page Setup (**File -> Page Setup)**

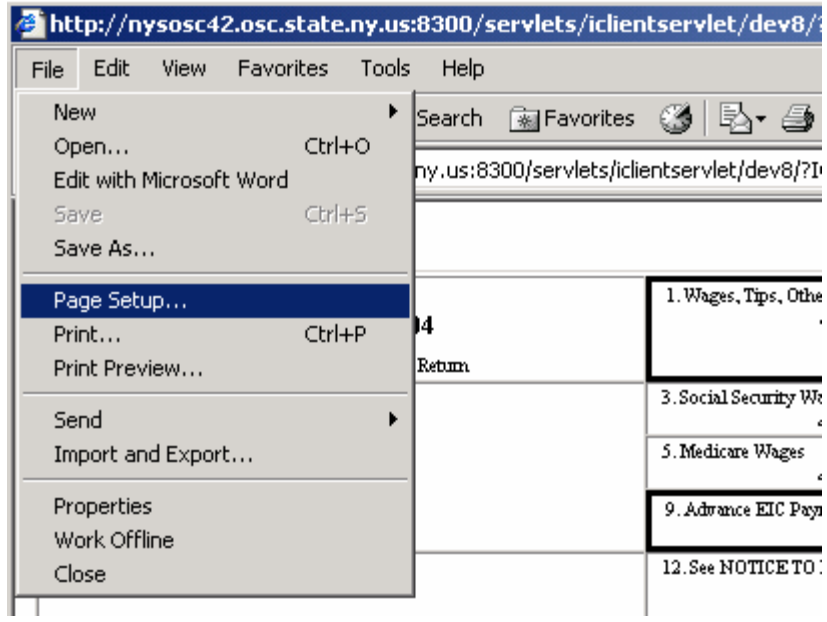

The following panel will open. You should:

- Note or save the entries that appear in the Header and Footer windows (you may want to reset them after printing the W-2s).
- Clear the entries in the Header and Footer windows.
- Change the Top and Bottom Margin values to 0.6 (inches).

# Payroll Bulletin No. 789 Attachment Page 3 of 5

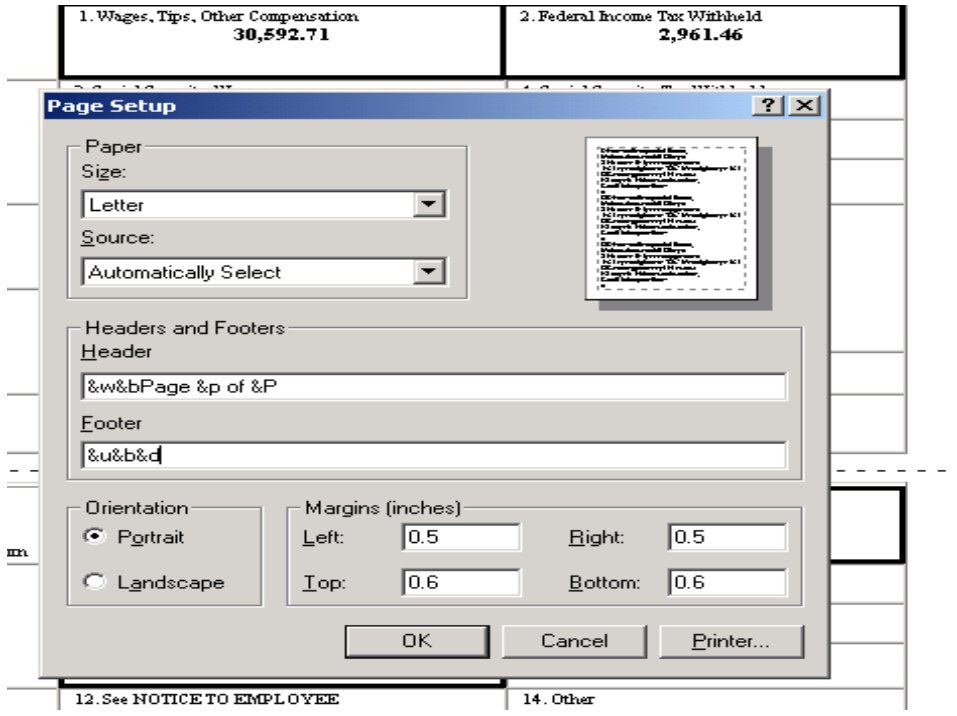

After the changes are made, the panel should look like this:

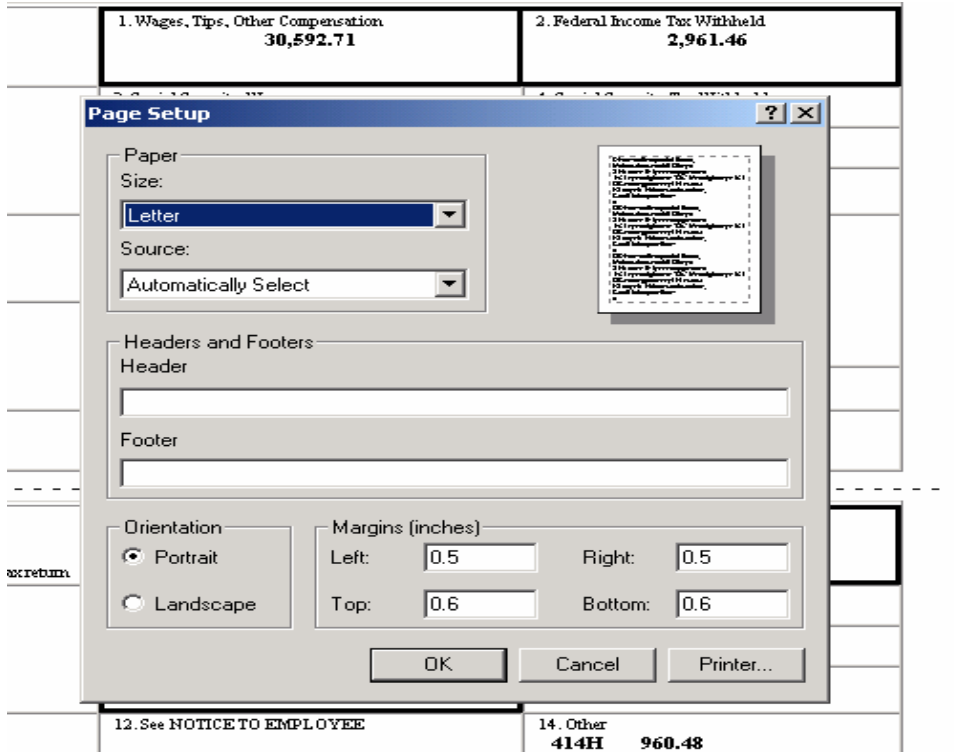

• **Click the OK button**

**Step 3:** Check Print Preview.

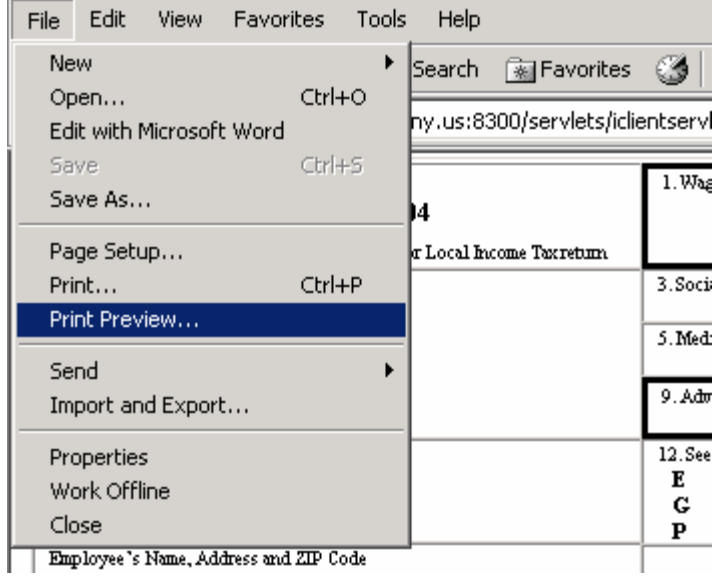

You should use the 100% setting to preview the document. Using a smaller scale may hide some of the detail.

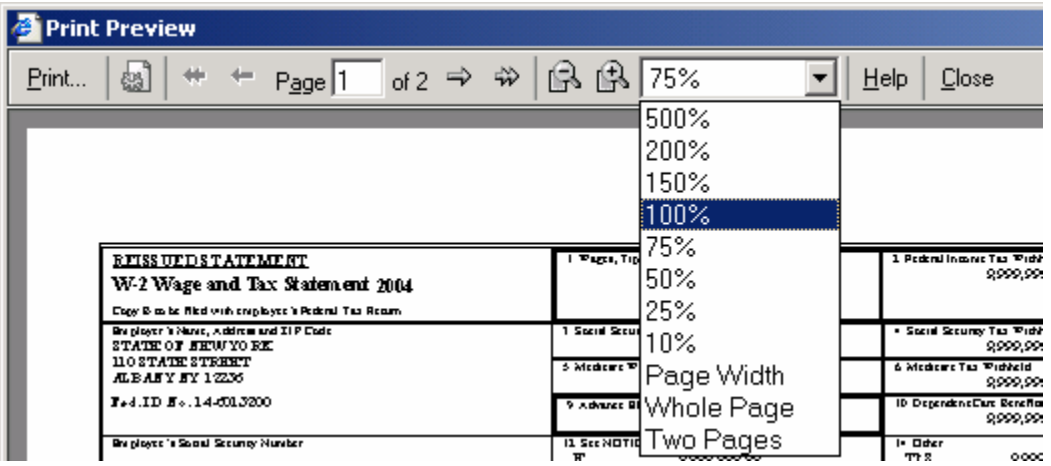

Make sure the document prints on two pages and breaks cleanly after the third W-2 (Copy D for Employer).

If there is a problem, adjusting the Top and Bottom margins should allow the forms to appear correctly on two pages.

## *Netscape v. 7.2 Set-Up*

#### **Step 1:** Go to Page Setup (**File -> Page Setup)**

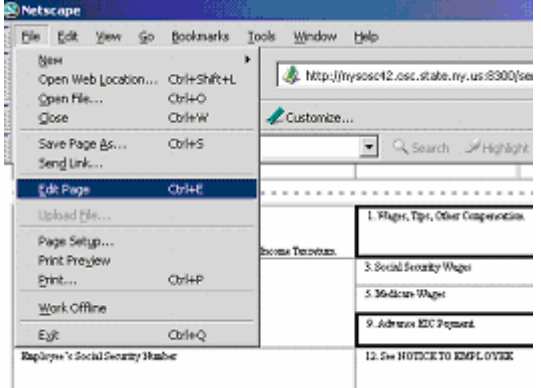

The following panel will open. Select the **Margins & Header/Footer** tab and:

- Note or save the entries that appear in the Header and Footer windows (you may want to reset them after printing the W-2s).
- Clear the entries in the Header and Footer windows.
- Change the Top and Bottom Margin values to 0.3 (inches).

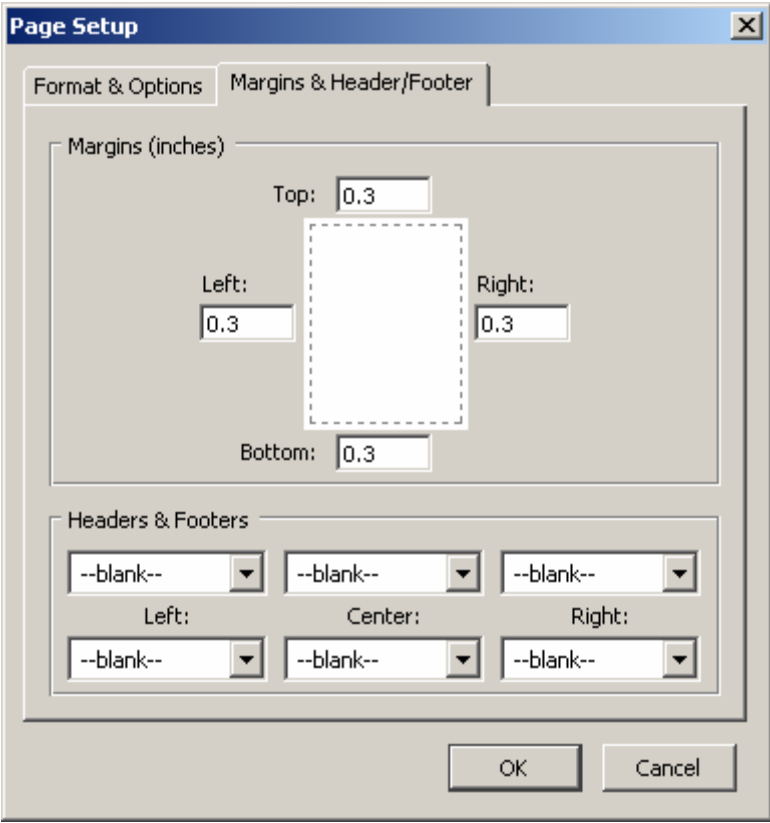

**Step 2:** Check Print Preview. Use the same technique as with Internet Explorer.